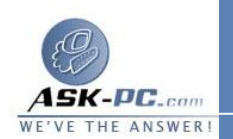

- **2**  . انقر فوق الاتصال، ثم تحت مهام شبكة الاتصال، انقر فوق تغيير إعدادات هذا الاتصال.
	- **3**  . نفّذ أحد الإجرائين التاليين :
- <sup>o</sup> إذا كان هذا الاتصال هو اتصال محلي، ففي التبويب عام، في يستخدم هذا الاتصال العناصر التالية، حدد خانة الاختيار المقابلة للعميل، أو الخدمة، أو البروتوكول الذي تريد تمكينه .
- <sup>o</sup> إذا كان هذا طلب هاتفي، أو **VPN** ، أو اتصال وارد، فانقر فوق علامة التبويب شبكة الاتصال . في يستخدم هذا الاتصال العناصر التالية، حدد خانة الاختيارالمقابلة للعميل، أو الخدمة، أو البروتوكول الذي تريد تمكينه .

## لتعطيل مكون شبكة اتصال

- **1**  . افتح اتصالات شبكة الاتصال.
- **2**  . انقر فوق الاتصال الذي تعطيل مكون شبكة الاتصال عليه، ثم تحت مهام شبكة الاتصال، انقر فوق تغيير إعدادات هذا الاتصال.
	- **3**  . نفّذ أحد الإجرائين التاليين :
- <sup>o</sup> إذا كان هذا الاتصال هو اتصال محلي، في التبويب عام، في يستخدم هذا الاتصال العناصر التالية، امسح خانة الاختيار المقابلة للعميل، أو الخدمة، أو البرتوكول الذي تريد تعطيله .
	- التبويب شبكة الاتصال. في يستخدم هذا الاتصال العناصر التالية، امسح في يستخدم هذا الاتصال العناصر التالية، امسح <sup>o</sup> إذا كان هذا طلب هاتفي، أو **VPN** ، أو اتصال وارد، فانقر فوق علامة خانة الاختيار للعميل، أو الخدمة، أو البروتوكول الذي تريد تعطيله .

لتعديل ترتيب ارتباطات البروتوكول

 . افتح اتصالات شبكة الاتصال. . على القائمة خيارات متقدمة، انقر فوق إعدادات متقدمة . في التبويب المحولات والربط، تحت الاتصالات، انقر فوق الاتصال الذي تريد تعديله. . تحت الربط من أجل اتصال محلي، انقر فوق البروتوكول الذي تريد نقله إلى أعلى أو أسفل القائمة، ثم انقر فوق زر السهم إلى أعلى أو إلى أسفل.